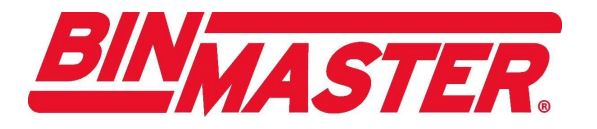

# 3DLevelScanner

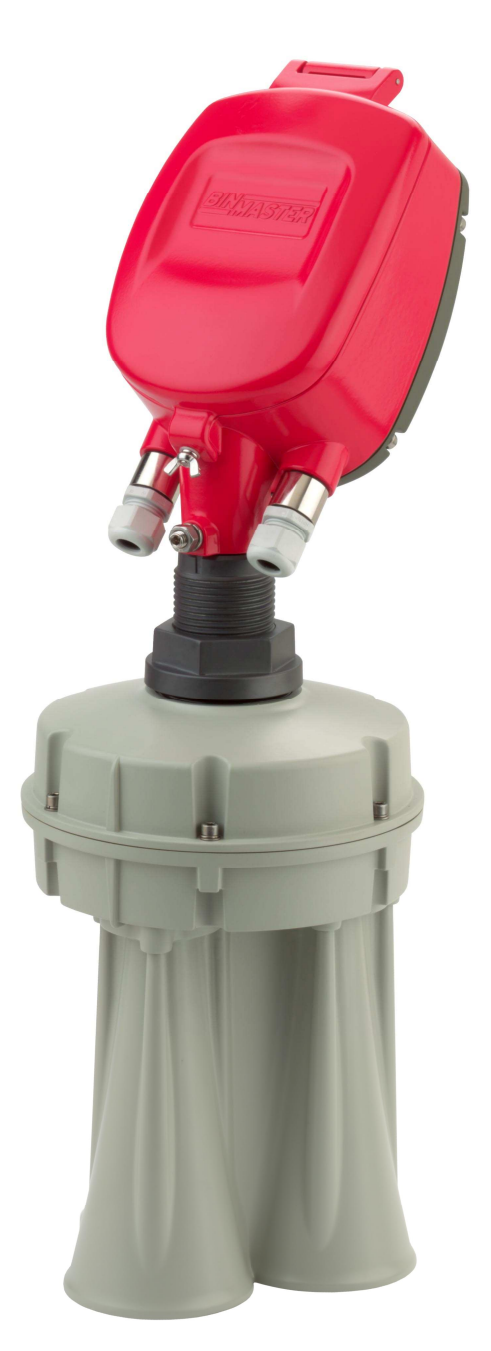

# **Different Ways of Connecting to 3DLevelScanner**

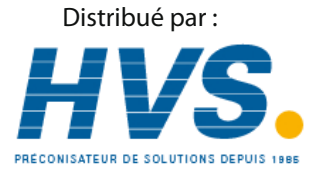

 2 rue René Laennec 51500 Taissy France Email : hvssystem@hvssystem.com Fax: 03 26 85 19 08, Tel : 03 26 82 49 29 Site web : www.hvssystem.com

© Copyright 2009 BinMaster All rights reserved.

# **Table of Contents**

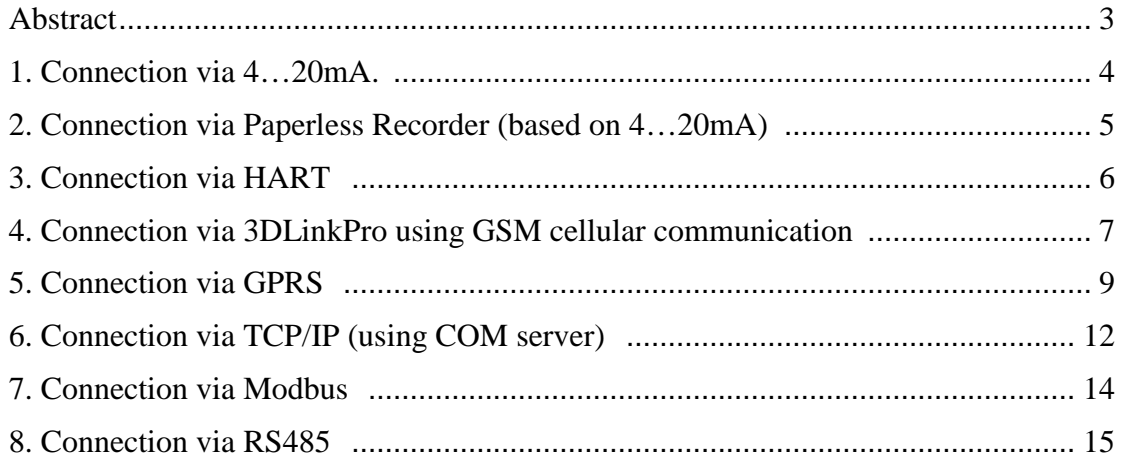

#### Abstract

This document describes different methods for connecting the 3DLevelScanner (types S/M/MV) to variety of systems.

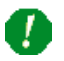

Note: All methods of connections are for recommendations only and the user may use more or other solutions to get connected to the 3DLevelScanner.

#### **1. Connection via 4…20mA.**

a. The 4…20mA current output is available through ports 3,4 of the left green connector (as shown in the drawing below). Ports 3 and 4 are the negative and positive poles, respectively.

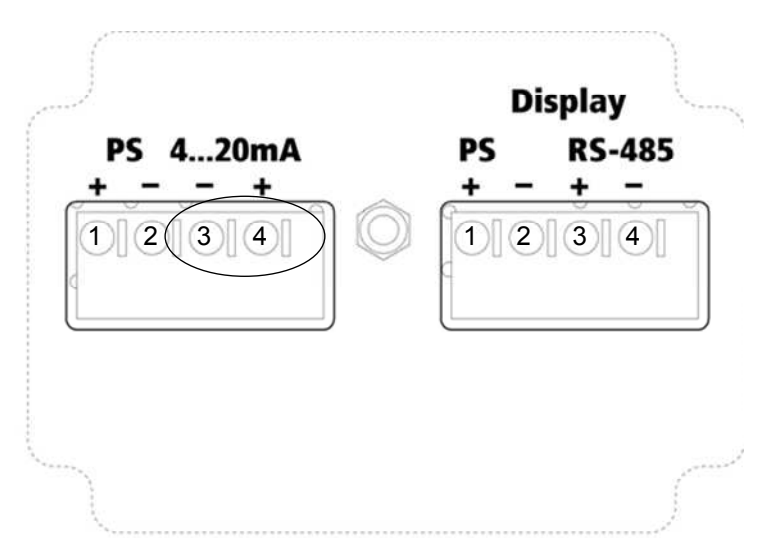

b. The 4…20mA line goes directly from the scanner mounted on the vessel to the PLC/device (as shown below).

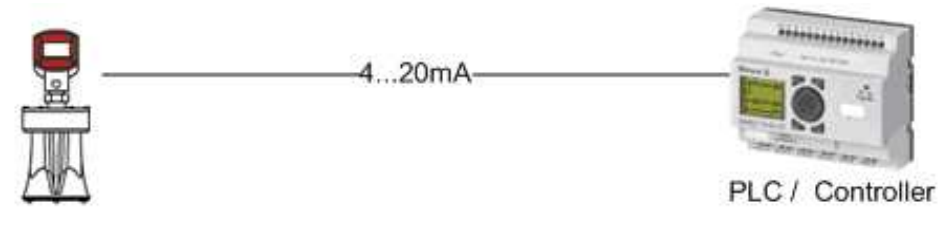

### Note:

- This connection does not require the BinMaster 3DLevel Manager Software tool.
- This type of connection is active and not passive, hence the 3DLevelScanner is the active module and the PLC should be the passive module.

#### **2. Connection via Paperless Recorder (based on 4…20mA)**

a. Each mounted scanner is connected directly to the recorder via ports 3,4 of the left green connector as shown below. Ports 3 and 4 are the negative and positive poles, respectively.

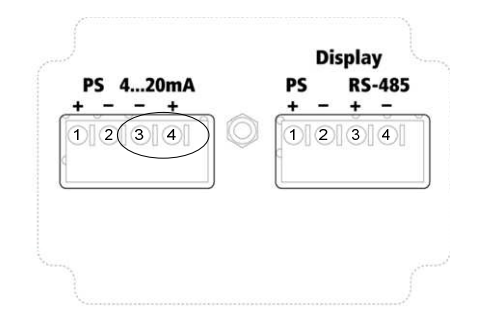

b. The paperless recorder gathers all the 4…20mA inputs and displays the measurement on its screen (an example of connection of 7 scanners mounted on 7 silos is shown below):

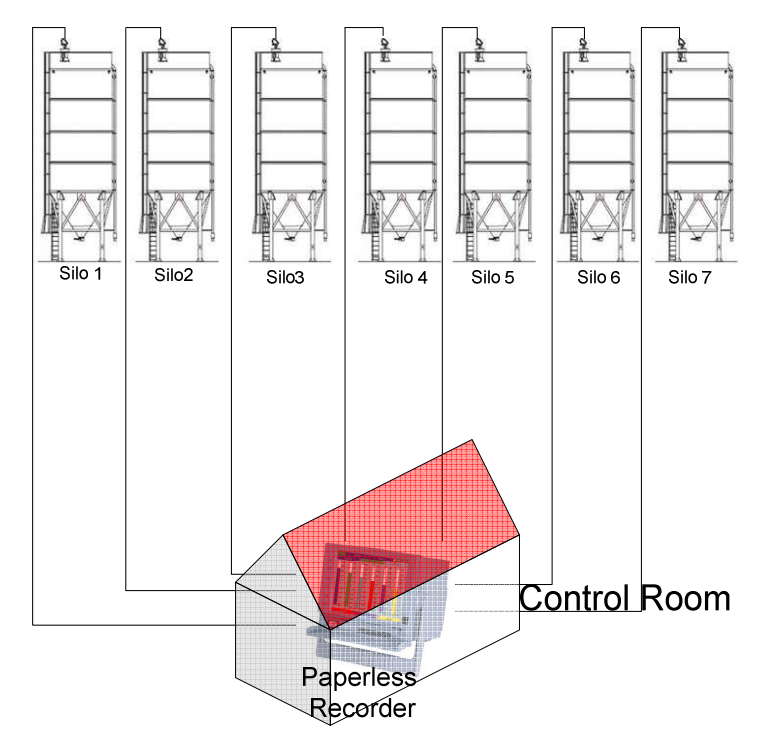

#### Note:

- This connection does not require the BinMaster 3DLevel Manager Software tool.
- This type of connection is active and not passive, hence the 3DLevelScanner is the active module and the PLC should be the passive module.

#### **3. Connection via HART**

a. The HART connection is via ports 3,4 of the left green connector as shown below.

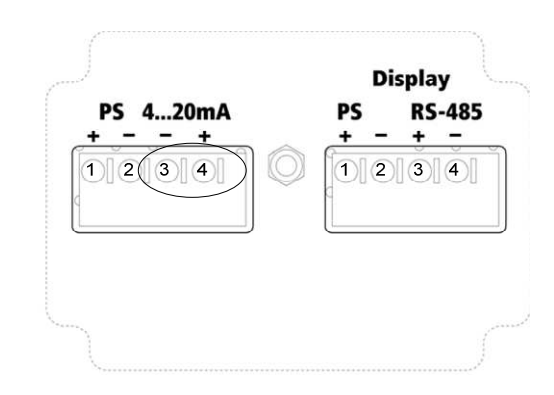

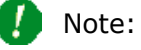

- 1. The HART connection has no polarity (it is allowed to switch between ports 3 and 4).
- 2. The diagram below shows a combined connection of HART and 4…20mA.

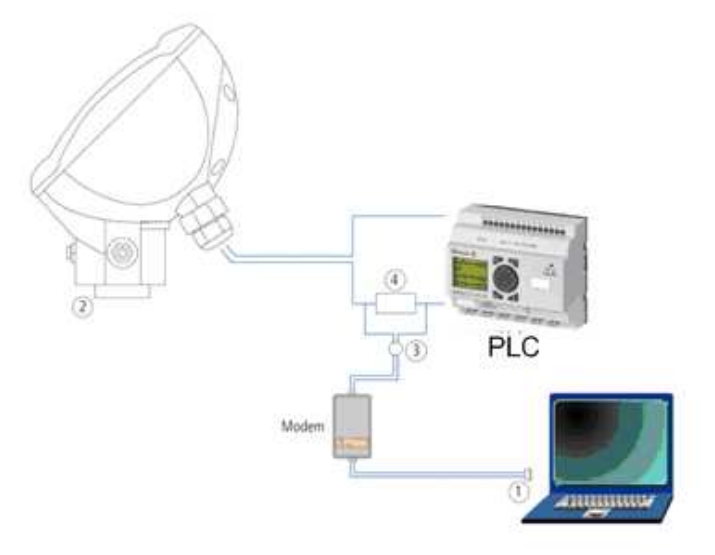

- 1. RS-232/USB connection
- 2. 3DLevelScanner
- 3. HART Adapter cable
- 4. HART Resistance—250 ohm

#### **4. Connection via 3DLinkPro using GSM cellular communication**

a. In this method a GSM modem is connected to a PC and the 3DLinkPro is connected to the scanner (as shown below):

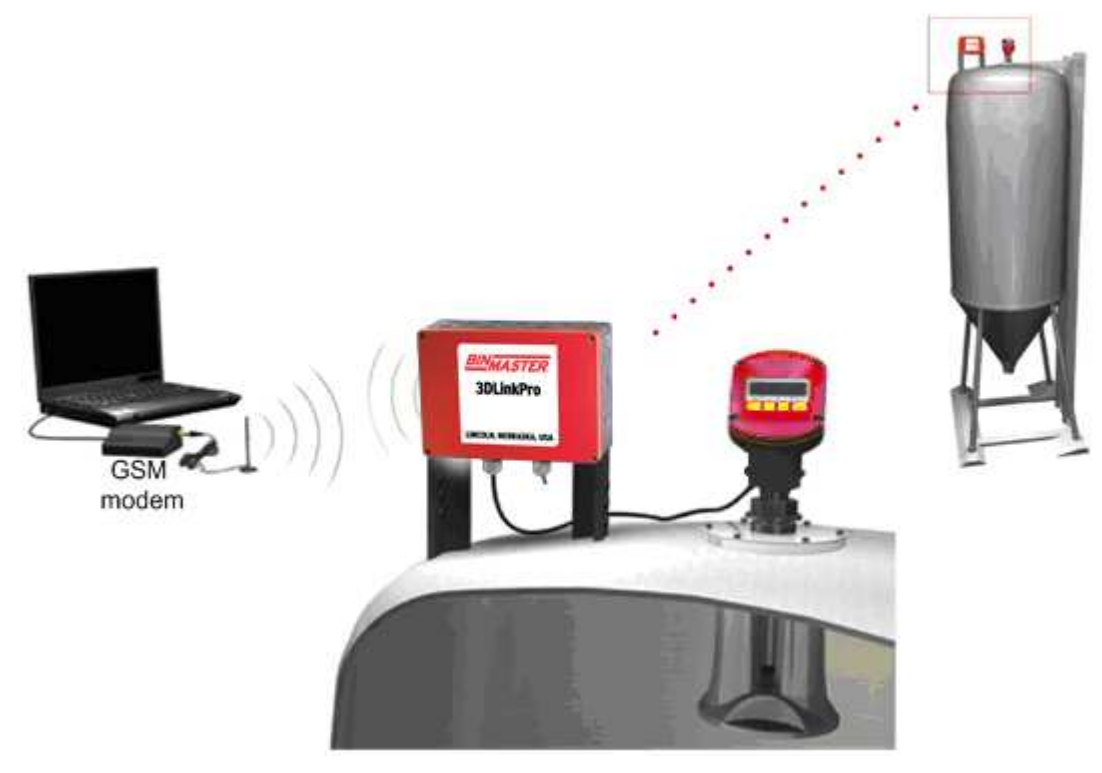

b. The connection between the scanner and the 3DLinkPRo is via the RS485 ports in the electronic card, using ports 3,4 of the right connector (as shown below):

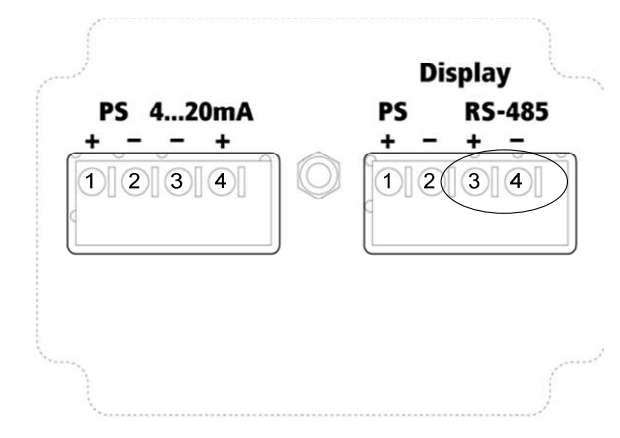

c. The RS485 layer requires a parallel connection (all '+' connected together and all '-' connected together)

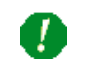

Note (1): The RS485 allows a multi drop connection of up to 64 scanners (as shown below):

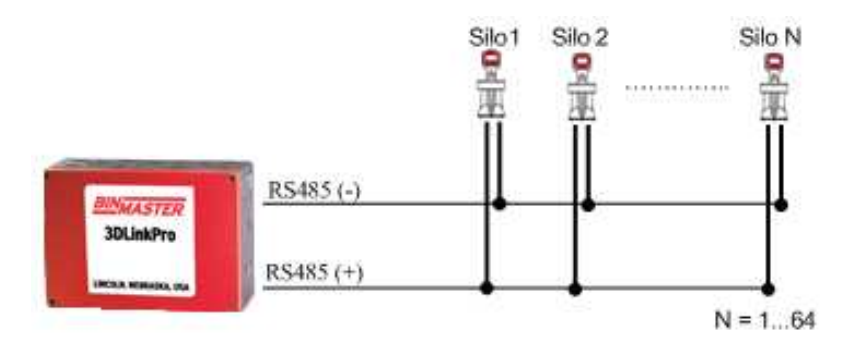

Note (2): There should be a termination resistor of 120ohms between the RS485 lines; hence, placed between the positive (+) and negative (-) lines of the RS485.

- d. Operation of the BinMaster 3DLevel Manager (PC side) in this method
	- i. Run the BinMaster 3DLevel Manager and go to Device $\rightarrow$ Manually Connect menu.
	- ii. In the connection method form choose the GSM radio button.
	- iii. Set the serial COM port the GSM modem is connected to.
	- iv. Set the polling address of the scanner you wish to get connected to.
	- v. Set the scanner name and the SIM card number (the one in the 3DLinkPro connected to the scanner) in the right pane of the connection frame.
	- vi. Then press the *Connect* button.

Ţ

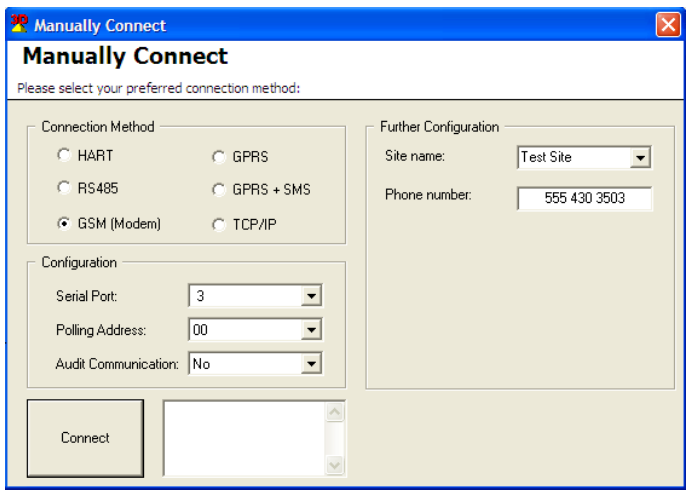

#### **5. Connection via GPRS**

- a. The physical connection of the scanners and the 3DLinkPro is done exactly the same as in GSM method (see clause 4)
- b. On the PC side, the communication to the scanner will be done via a local internet network.
- c. Pre steps Local Network Preparations:
	- i. In order to get connected from a local PC in a shared network, it is required to do the following configurations:
		- 1. Acquire the external IP of the shared network (e.g. browse to www.whatismyip.com)
	- 2. Find the IP address of the local PC running the BinMaster 3DLevel Manager
	- 3. Set a port number which will be used for connection on the local PC.
	- 4. Configure the network's gateway for port forwarding ("*NAT*") so that any connection to the port chosen on clause 3 will be forwarded to the IP address of the local machine (from clause 2). It is advised that this task is done by the network administrator.
	- 5. Contact the cellular provider (the provider of the SIM card in the 3DLinkPro) and get the APN (Access Point Name) word for GPRS connection.
- d. Below is a configuration example. In this example we have:
	- 1. External IP is 212.235.113.27
	- 2. There are 3 local machines with IP addresses:
		- a. 192.168.1.104
		- b. 192.168.1.105
		- c. 192.168.1.106
	- 3. The gateway is configured so that port 7040 is forwarded to IP address 192.168.1.104; port 7050 is forwarded to IP address 192.168.1.105; port 7068 is forwarded to IP address 192.168.1.106.
	- 4. The APN word of the cellular provider is "internet.tmobile".
	- 5. The number of the SIM card in the 3DLinkPro is: +972-54-6488891

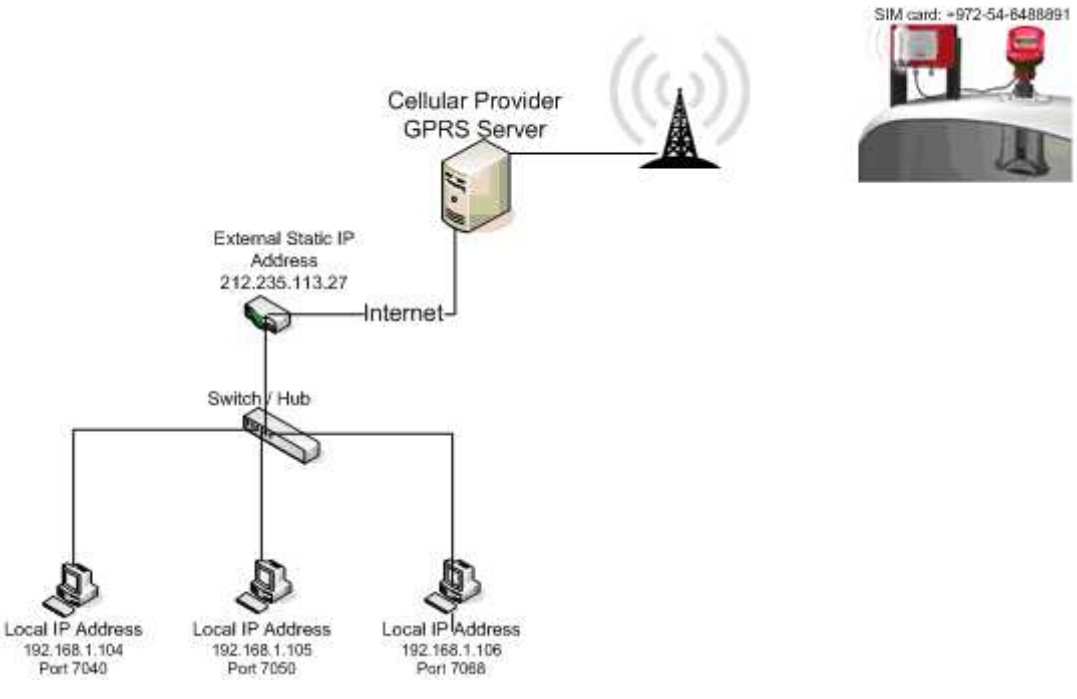

Network Connections Scheme

- 6. Operation of the BinMaster 3DLevel Manager (PC side) in this example
	- a. Run the BinMaster 3DLevel Manager and go to Device $\rightarrow$  Manually Connect menu.
	- b. Select in the Manually Connect window the GPRS radio button (see image below).
	- c. In order to connect to PC with the local IP address 192.168.1.104, set the "Local IP Port" field to 7040.
	- d. Set the polling address of the scanner you wish to get connected to.
	- e. Then press the *Connect* button.

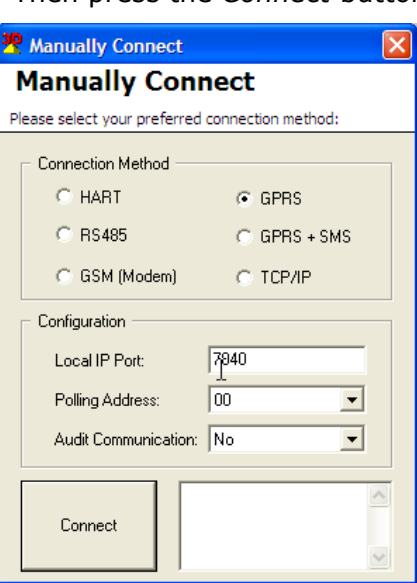

Manually Connect Window

**Comment**: Since this method involves TCP/IP communication, a Windows message might appear (see image below), in that case, select the unblock option.

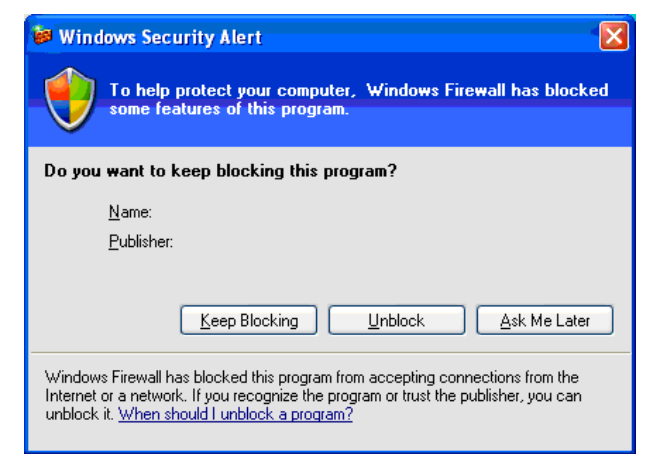

Window Security Message

f. The 'Wait for Connection' window will pop up:

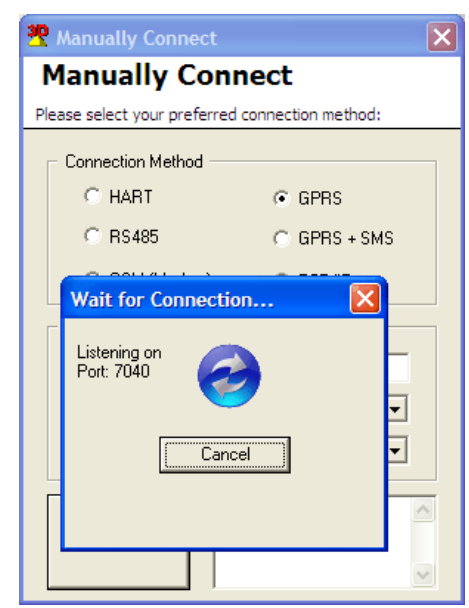

3DLevel Manager ready for connection

- g. The local PC is now ready to be connected via GPRS.
- h. Send the following SMS message to the number of SIM card in the 3DLinkPro:

*CALLAPM,212.235.27.113,7040,internet.t-mobile,* 

Important: the SMS message should be in the exact same format as above (case sensitive, no spaces and commas).

> i. The local PC will get connected within minutes (depending on the networking latency and quality).

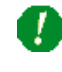

Important Note: There should be a termination resistor of 120ohms between the RS485 lines; hence, placed between the positive  $(+)$ and negative (-) lines of the RS485.

#### **6. Connection via TCP/IP (using COM server)**

- a. The Communication between the scanner and the COM server is via RS485.
- b. The Communication between the COM server and the PC / Laptop is via the TCP/IP networking.
- c. A 120 ohm resistor must be connected in parallel to the RS485 line (as shown below).

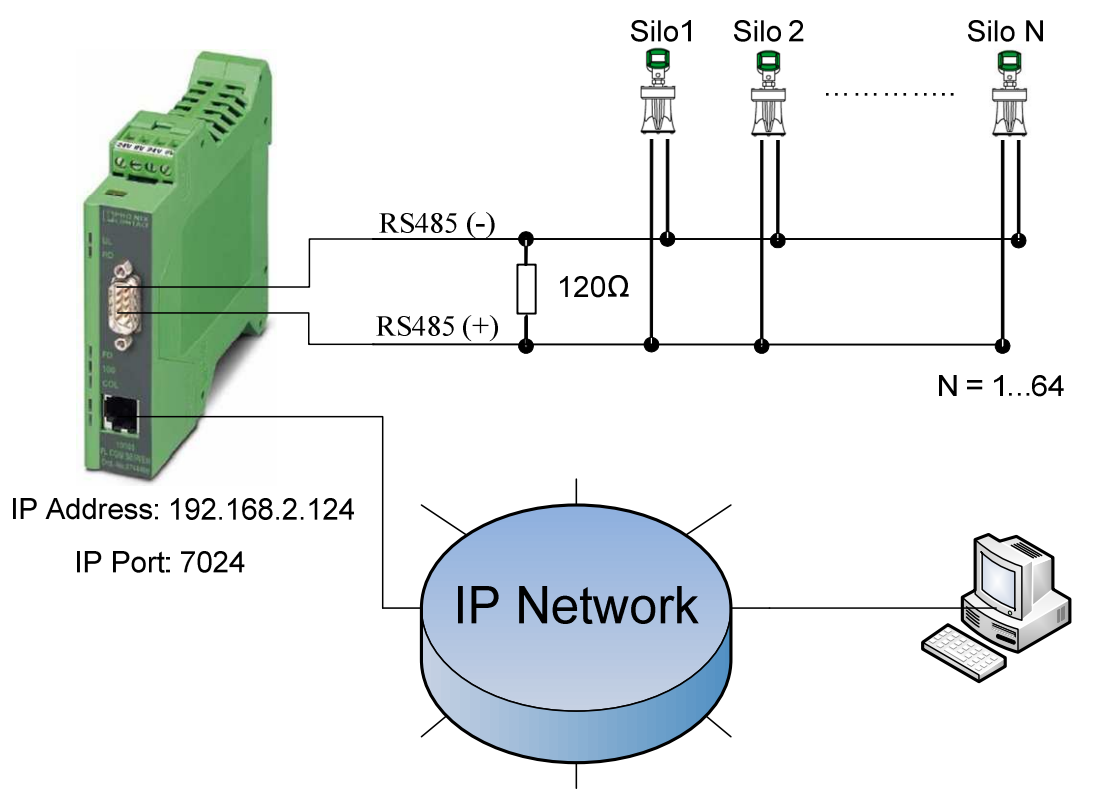

- d. Operation of the BinMaster 3DLevel Manager (PC side)
	- i. Run the BinMaster 3DLevel Manager and go to Device $\rightarrow$ Manually Connect menu.
	- ii. Select in the Manually Connect window the TCP/IP radio button (see image below).
	- iii. Set the IP address of the COM server (e.g. 192.168.2.124) in the "Server IP Address" field.
	- iv. Set the IP port of the COM server (e.g. 7024) in the "Server IP Port" field.
	- v. Set the polling address of the scanner you wish to get connected to.
	- vi. Then press the *Connect* button.

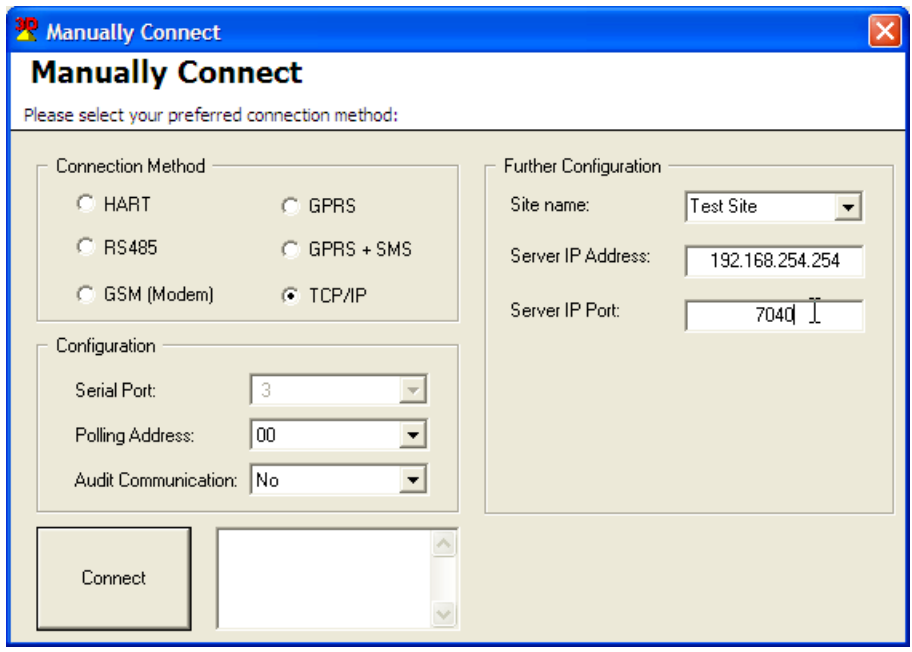

Important Note: There should be a termination resistor of 120ohms between the RS485 lines; hence, placed between the positive (+) and negative (-) lines of the RS485.

#### **7. Connection via Modbus**

- a. Initial Settings:
	- i. Comport settings
		- 1. Baud Rage = 115200
		- 2. Data Bits  $= 8$
		- 3. Parity = None
		- 4. Stop Bits  $= 1$
- b. In order to get the values from the Scanner, a Modbus RTU command with function code 3 should be executed.
- c. The address of the device equals its Polling Address  $+1$
- d. Registers The relevant parameters are stored in registers 40001- 40016 (see table).

| No.            | <b>Register Number</b> | <b>Parameter</b> | <b>Units</b>   |
|----------------|------------------------|------------------|----------------|
| $\mathbf{1}$   | 40001 & 40002          | Avg. Distance    | m              |
| 2              | 40003 & 40004          | Min Distance     | m              |
| 3              | 40005 & 40006          | Max Distance     | m              |
| 4              | 40007 & 40008          | Volume           | $\frac{0}{0}$  |
| 5              | 40009 & 40010          | $4-20mA$         | mA             |
| 6              | 40011 & 40012          | <b>SNR</b>       | dB             |
| $\overline{7}$ | 40013 & 40014          | Temperature      | $\overline{C}$ |
| 8              | 40015 & 40016          | Temperature      | 0 <sub>F</sub> |

e. All parameters are stored as IEEE754 floating point, and hence, each parameter is stored in two consecutive registers. The byte sending order is from high to low.

- f. Communication examples for a device with polling address 0:
	- i. Example A:
		- 1. To retrieve the average distance, we send: 01 03 00 00 00 02 CB 04
		- 2. A sample reply would be: 01 03 04 3D 85 1E 20 EE  $0E.$

This means that Distance =  $0x3D851E20$ , which represents a float value of "0.065".

- ii. Example B:
	- 1. to acquire all relevant parameters, we send: 01 03 00 00 00 10 44 06

#### **8. Connection via RS485**

- a. The physical layer is RS-485 as follows:
	- 1. Baud Rage = 115200
	- 2. Data Bits  $= 8$
	- 3. Parity = None
	- 4. Stop Bits  $= 1$
- b. The available parameters and their units are as follows:

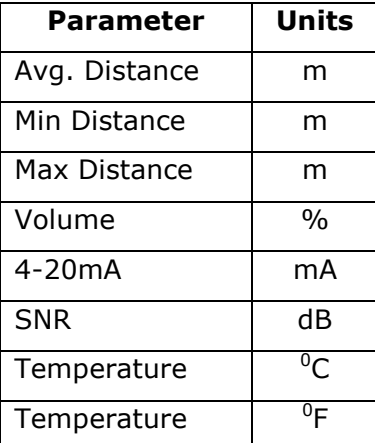

c. To retrieve all eight parameters, the controller needs to transmit a single command. The Packet format of the request is as follows:

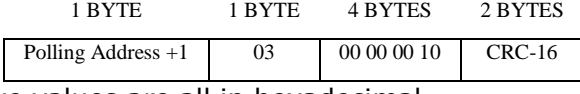

- The above values are all in hexadecimal
- For CRC-16, see reference implementation in Appendix B

The below table indicates the request string for each polling address:

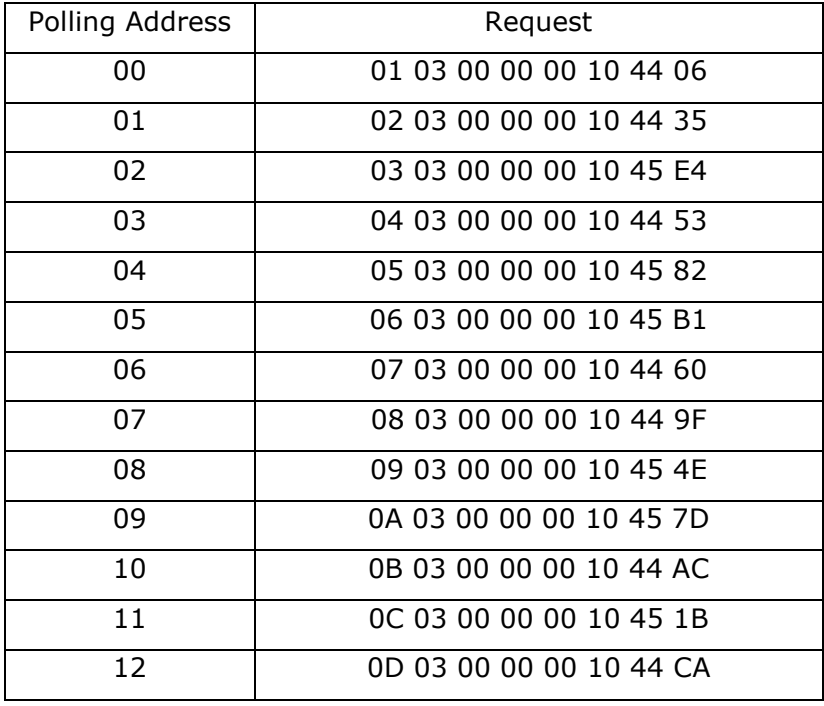

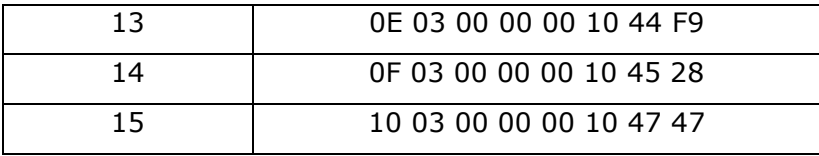

#### d. Then, the packet format of the reply is as follows:

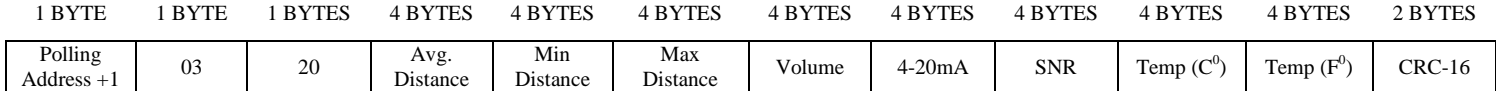

• Each of the eight 4-bytes-block represents a floating point value according to the IEEE-754 standard. We refer the reader to: http://en.wikipedia.org/wiki/IEEE\_754-1985

- Example:
	- i. Suppose the reply starts as follows:

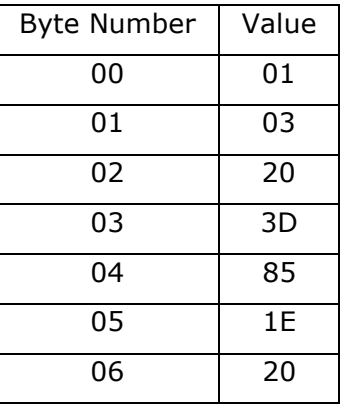

ii. Then the average distance is represented by a 4-bytes-block of 0x3D851E20 which corresponds to floating point value of 0.065m.

To verify, enter "3d851e20" in the *hexadecimal representation* text box at the following webpage:

http://babbage.cs.qc.cuny.edu/IEEE-754/32bit.html

## **Appendix A – Example using InTouch System**

1. This example uses TOP Server with version:

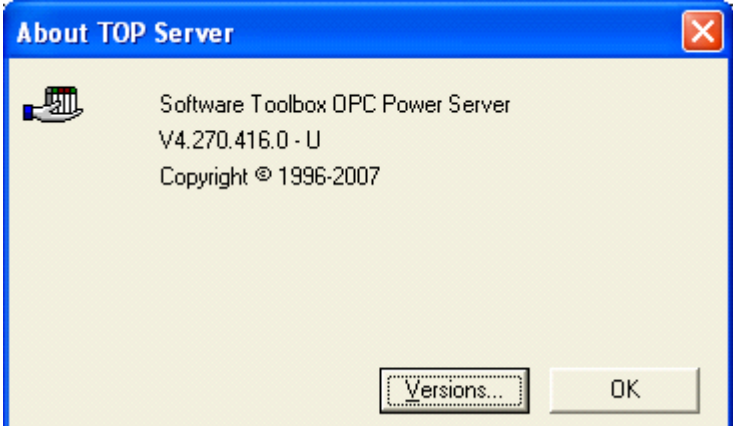

- 2. Create a new file.
- 3. Create a new channel with the following definitions:

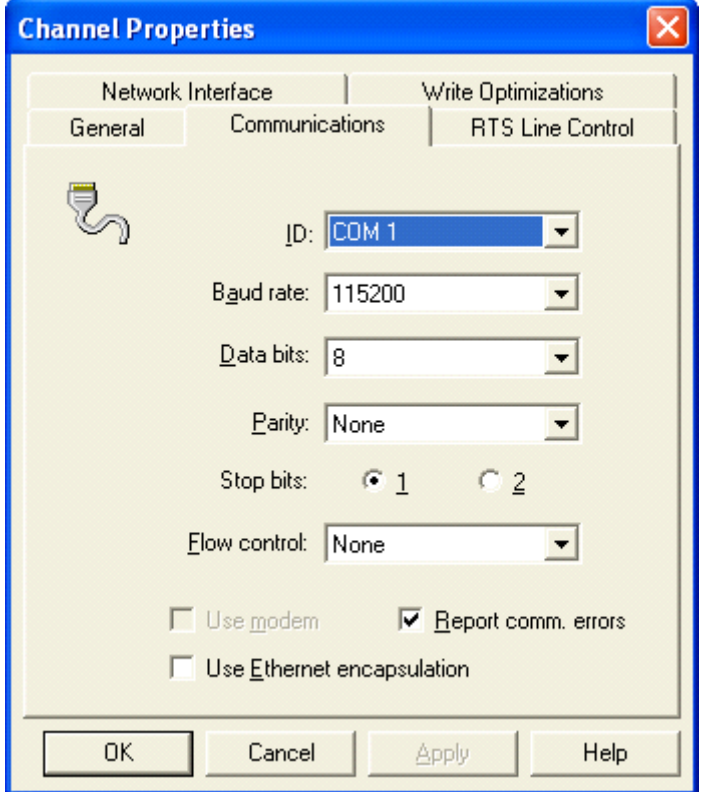

- 3. Add a new device (MODBUS serial) and set the following properties:
- 3.1 ID = polling address  $+1$

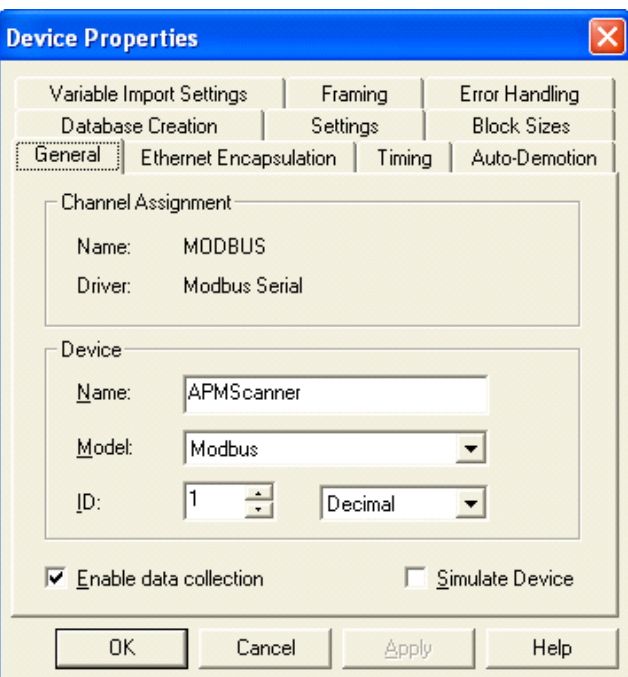

3.2

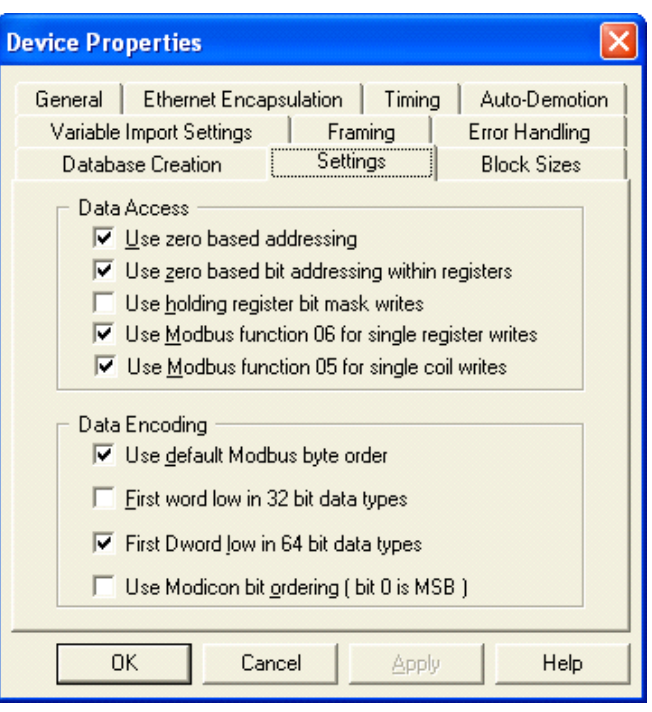

4. Create tag Properties according to the table in page 2 / clause 4

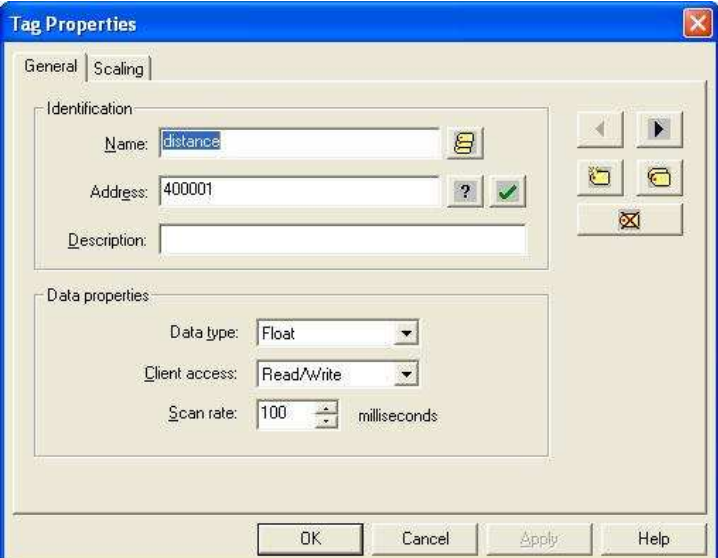

5. The TOP Server will then present all the registers as follows:

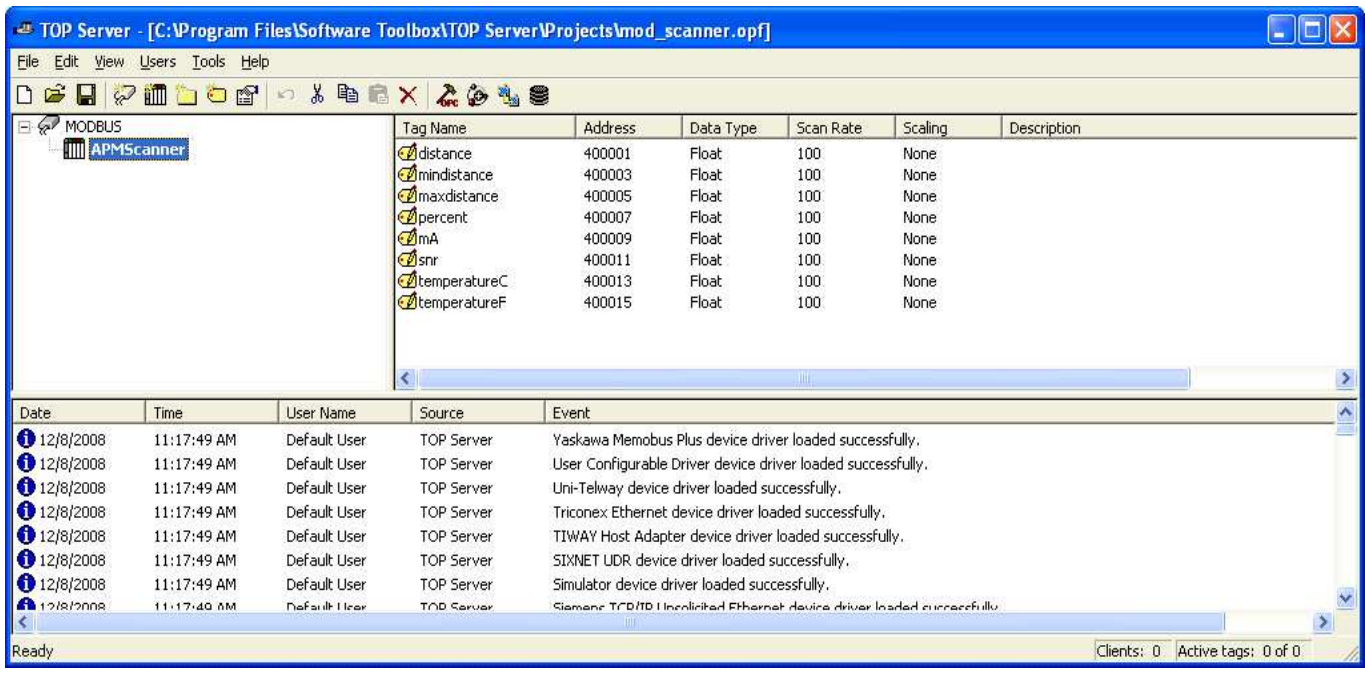

#### **In the InTouch configure the following:**

1. Create a new access name with topic name = alias name from TOP Server:

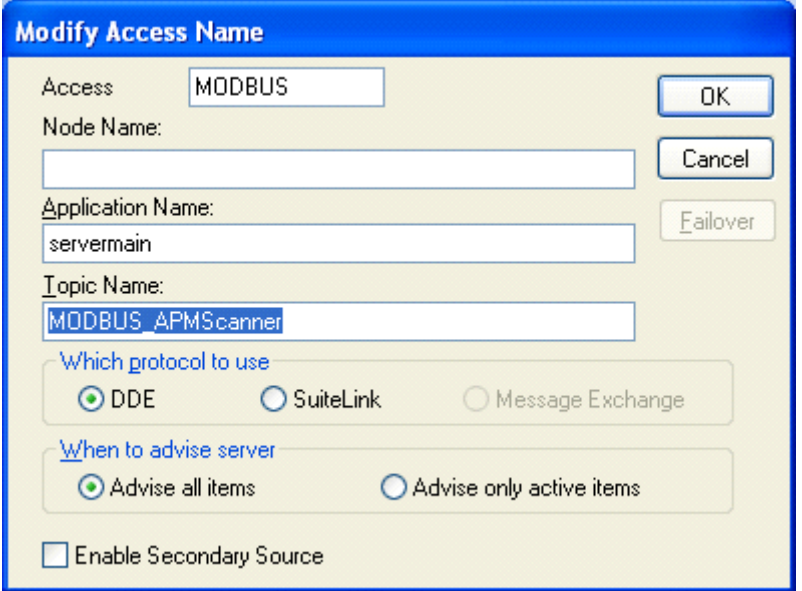

2. Topic name should be the same as the alias name in TOP Server (in this example connecting to *BinMasterScanner* device in MODBUS channel, this means the access name should be *MODBUS\_APMScanner*) see image below:

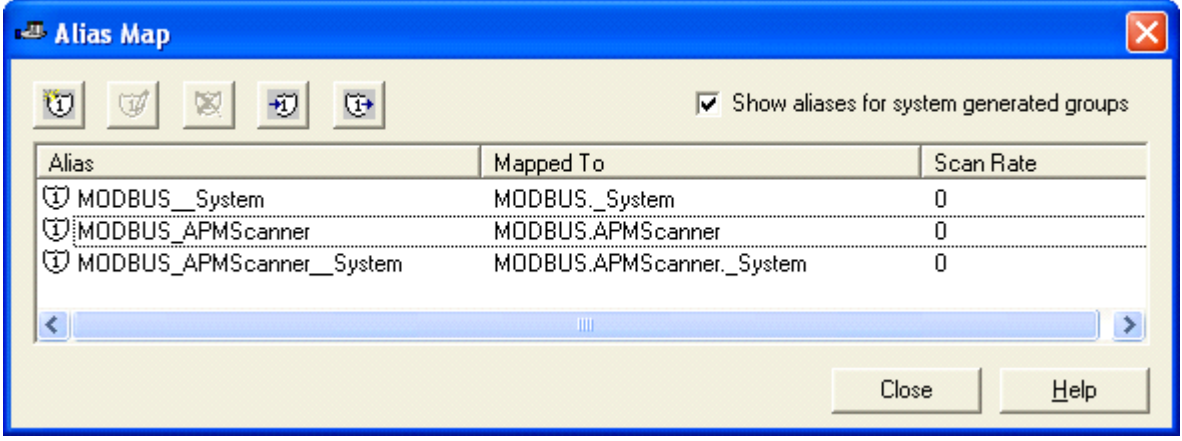

3. Define tags according to your tag names definitions in TOP Server. Put your created access name

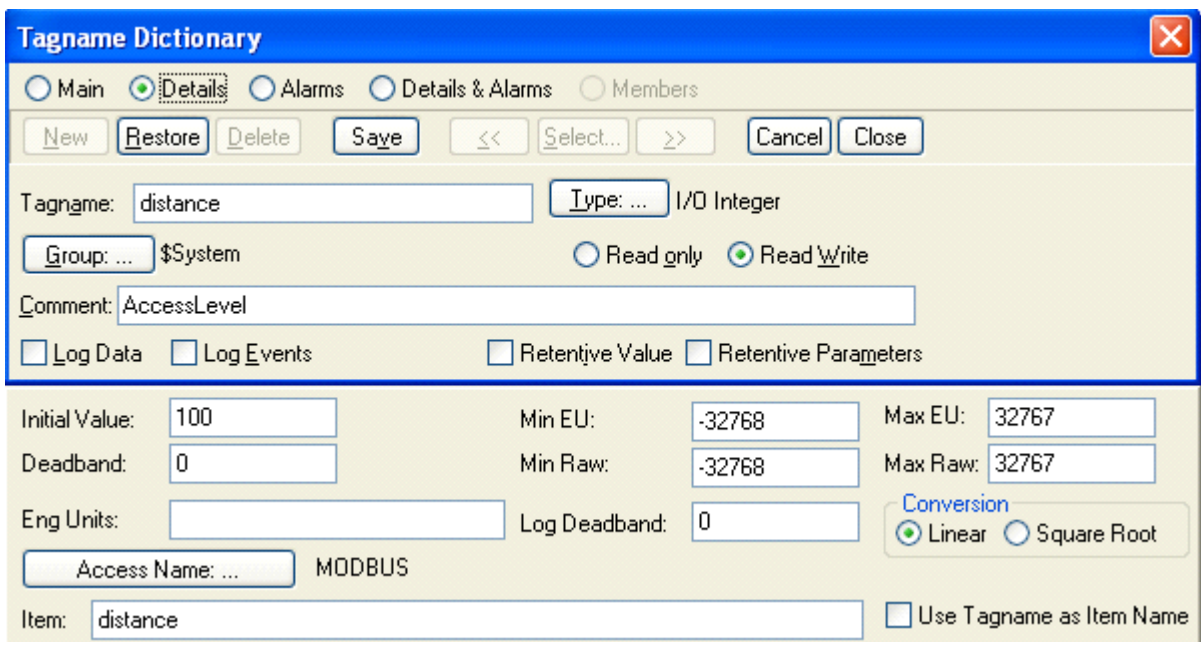

4. Create a new screen with some texts that will display analog value:

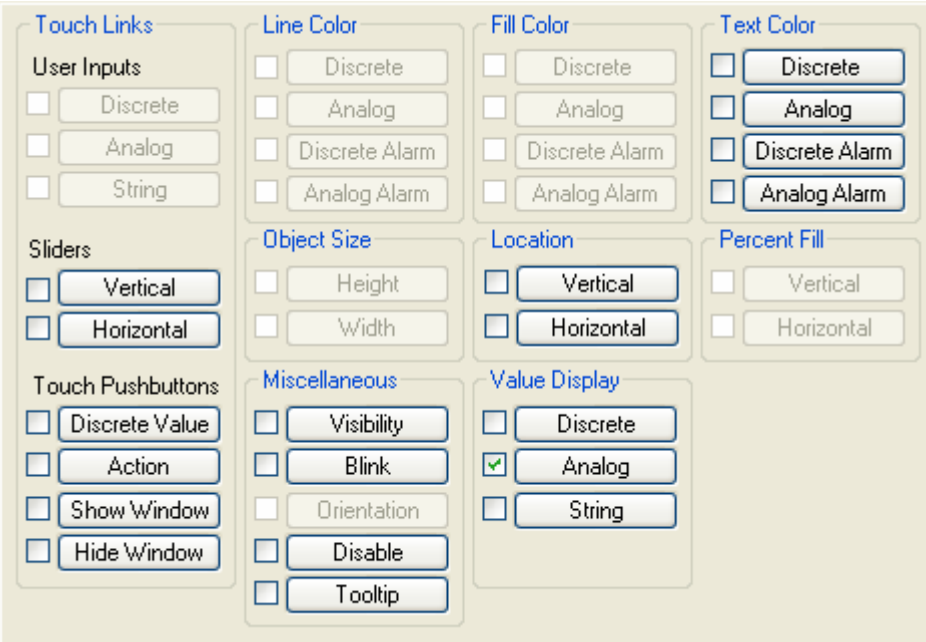

5. In the expression put the tag name:

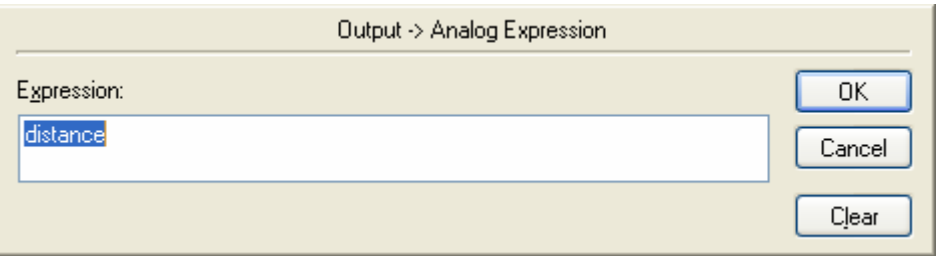

6. The windowViewer of InTouch will then present the outcome:

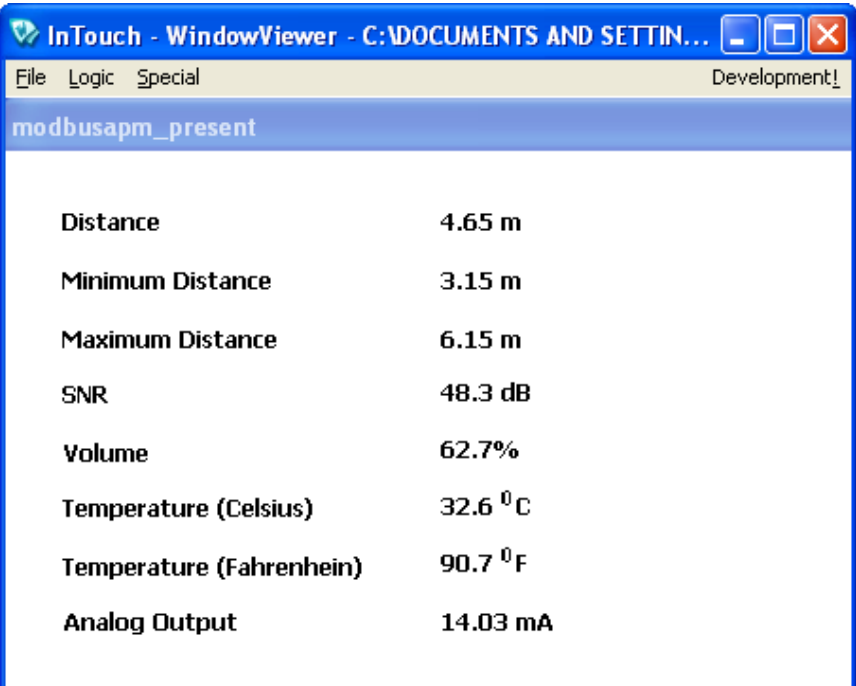

#### **Appendix B – CRC-16 Reference implementation**

```
// 
// code for computing crc-16 
// 
// The polynomial is 
// X^16+X^15+X^2+X^0
```

```
/* Table of CRC values for high–order byte */ 
unsigned char crc16tableHI[256] = {
0x00,0xC1,0x81,0x40,0x01,0xC0,0x80,0x41,0x01,0xC0,0x80,0x41,0x00,0xC1,0x81, 
0x40,0x01,0xC0,0x80,0x41,0x00,0xC1,0x81,0x40,0x00,0xC1,0x81,0x40,0x01,0xC0, 
0x80,0x41,0x01,0xC0,0x80,0x41,0x00,0xC1,0x81,0x40,0x00,0xC1,0x81,0x40,0x01, 
0xC0,0x80,0x41,0x00,0xC1,0x81,0x40,0x01,0xC0,0x80,0x41,0x01,0xC0,0x80,0x41, 
0x00,0xC1,0x81,0x40,0x01,0xC0,0x80,0x41,0x00,0xC1,0x81,0x40,0x00,0xC1,0x81, 
0x40,0x01,0xC0,0x80,0x41,0x00,0xC1,0x81,0x40,0x01,0xC0,0x80,0x41,0x01,0xC0, 
0x80,0x41,0x00,0xC1,0x81,0x40,0x00,0xC1,0x81,0x40,0x01,0xC0,0x80,0x41,0x01, 
0xC0,0x80,0x41,0x00,0xC1,0x81,0x40,0x01,0xC0,0x80,0x41,0x00,0xC1,0x81,0x40, 
0x00,0xC1,0x81,0x40,0x01,0xC0,0x80,0x41,0x01,0xC0,0x80,0x41,0x00,0xC1,0x81, 
0x40,0x00,0xC1,0x81,0x40,0x01,0xC0,0x80,0x41,0x00,0xC1,0x81,0x40,0x01,0xC0, 
0x80,0x41,0x01,0xC0,0x80,0x41,0x00,0xC1,0x81,0x40,0x00,0xC1,0x81,0x40,0x01, 
0xC0,0x80,0x41,0x01,0xC0,0x80,0x41,0x00,0xC1,0x81,0x40,0x01,0xC0,0x80,0x41, 
0x00,0xC1,0x81,0x40,0x00,0xC1,0x81,0x40,0x01,0xC0,0x80,0x41,0x00,0xC1,0x81, 
0x40,0x01,0xC0,0x80,0x41,0x01,0xC0,0x80,0x41,0x00,0xC1,0x81,0x40,0x01,0xC0, 
0x80,0x41,0x00,0xC1,0x81,0x40,0x00,0xC1,0x81,0x40,0x01,0xC0,0x80,0x41,0x01, 
0xC0,0x80,0x41,0x00,0xC1,0x81,0x40,0x00,0xC1,0x81,0x40,0x01,0xC0,0x80,0x41, 
0x00,0xC1,0x81,0x40,0x01,0xC0,0x80,0x41,0x01,0xC0,0x80,0x41,0x00,0xC1,0x81, 
0x40
```
} ;

```
/* Table of CRC values for low–order byte */ 
unsigned char crc16tableLO[256] = {
0x00,0xC0,0xC1,0x01,0xC3,0x03,0x02,0xC2,0xC6,0x06,0x07,0xC7,0x05,0xC5,0xC4, 
0x04,0xCC,0x0C,0x0D,0xCD,0x0F,0xCF,0xCE,0x0E,0x0A,0xCA,0xCB,0x0B,0xC9,0x09, 
0x08,0xC8,0xD8,0x18,0x19,0xD9,0x1B,0xDB,0xDA,0x1A,0x1E,0xDE,0xDF,0x1F,0xDD, 
0x1D,0x1C,0xDC,0x14,0xD4,0xD5,0x15,0xD7,0x17,0x16,0xD6,0xD2,0x12,0x13,0xD3, 
0x11,0xD1,0xD0,0x10,0xF0,0x30,0x31,0xF1,0x33,0xF3,0xF2,0x32,0x36,0xF6,0xF7, 
0x37,0xF5,0x35,0x34,0xF4,0x3C,0xFC,0xFD,0x3D,0xFF,0x3F,0x3E,0xFE,0xFA,0x3A, 
0x3B,0xFB,0x39,0xF9,0xF8,0x38,0x28,0xE8,0xE9,0x29,0xEB,0x2B,0x2A,0xEA,0xEE, 
0x2E,0x2F,0xEF,0x2D,0xED,0xEC,0x2C,0xE4,0x24,0x25,0xE5,0x27,0xE7,0xE6,0x26, 
0x22,0xE2,0xE3,0x23,0xE1,0x21,0x20,0xE0,0xA0,0x60,0x61,0xA1,0x63,0xA3,0xA2, 
0x62,0x66,0xA6,0xA7,0x67,0xA5,0x65,0x64,0xA4,0x6C,0xAC,0xAD,0x6D,0xAF,0x6F, 
0x6E,0xAE,0xAA,0x6A,0x6B,0xAB,0x69,0xA9,0xA8,0x68,0x78,0xB8,0xB9,0x79,0xBB,
```

```
0x7B,0x7A,0xBA,0xBE,0x7E,0x7F,0xBF,0x7D,0xBD,0xBC,0x7C,0xB4,0x74,0x75,0xB5, 
0x77,0xB7,0xB6,0x76,0x72,0xB2,0xB3,0x73,0xB1,0x71,0x70,0xB0,0x50,0x90,0x91, 
0x51,0x93,0x53,0x52,0x92,0x96,0x56,0x57,0x97,0x55,0x95,0x94,0x54,0x9C,0x5C, 
0x5D,0x9D,0x5F,0x9F,0x9E,0x5E,0x5A,0x9A,0x9B,0x5B,0x99,0x59,0x58,0x98,0x88, 
0x48,0x49,0x89,0x4B,0x8B,0x8A,0x4A,0x4E,0x8E,0x8F,0x4F,0x8D,0x4D,0x4C,0x8C, 
0x44,0x84,0x85,0x45,0x87,0x47,0x46,0x86,0x82,0x42,0x43,0x83,0x41,0x81,0x80, 
0x40 
}; 
unsigned short DoCrc16Block( unsigned char *s, unsigned short length ) 
{ 
       unsigned char HI = 0xFF ; /* high byte of CRC initialized */
       unsigned char LO = 0xFF ; /* low byte of CRC initialized */
      unsigned i ; \frac{1}{2} /* index into CRC lookup table */
        while (length--) 
        { 
             i = LO \land *_{S++};LO = crc16tableH1[i] \land HI; HI = crc16tableLO[i]; 
        } 
      return (HI << 8 \mid LO) ;
}
```
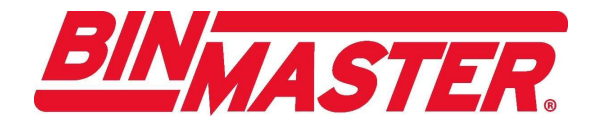

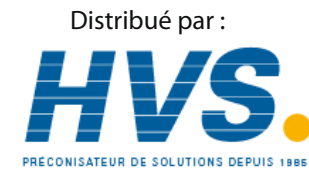

 2 rue René Laennec 51500 Taissy France Email : hvssystem@hvssystem.com Fax: 03 26 85 19 08, Tel : 03 26 82 49 29

Site web : www.hvssystem.com

© Copyright 2009 BinMaster All rights reserved.